# **AirPlay & Google Cast ガイド**

**2021 年 6 月 22 日 Ver 1.0 アミュレット株式会社**

# ■ 概要

QuattroPod シリーズをご愛用頂きありがとうございます。本書は QuattroPod 受信機と AirPlay 機能・Google Cast 機能を利用した画面ミラーリングを行う際の手順を記載します。

#### このガイドをお読みになるにあたって

- このガイドは、将来予告なしに変更することがあります。
- 製品やソフトウェアの改良により、予告なく外観・画面レイアウト・仕様の一部を変更することがありま  $\Box$ す。
- このガイドを一部または全部を無断で複写することは、個人利用を除き禁止されております。また、無断転 載は固くお断りします。
- 本ガイドに明記されている会社名・製品名・技術仕様・名称は各社または特定団体の登録商標または商品で す。

# 対象機器

2021 年 6 月現在、弊社取扱いの QuattroPod シリーズ製品パックは、3 種類となります。 **QuattroPod Standard** (QuattroPod 受信機1台、Standard 送信機2台) **OuattroPod Mini スターターパック** (OuattroPod 受信機1台、Mini 送信機1台) **QuattroPod USB プラス パック** (QuattroPod 受信機1台、Mini 送信機1台、USB 送信機1台) ※パック製品は、あらかじめ送受信機間のペアリングを行った状態でお届けしております。

弊社取扱いの QuattroPod シリーズ送信機は 3 種類となります。

**QuattroPod Standard 送信機 QuattroPod Mini 送信機 QuattroPod USB 送信機**

#### 本製品における **AirPlay** 機能

iPhone、iPad、MacBook などの Apple 端末で標準搭載されている AirPlay 機能を利用することにより、 QuattroPod 受信機を経由して、ディスプレイに画面ミラーリングすることができます。

### 本製品における **Google Cast** 機能

Windows パソコンや MacBook、Android 端末と QuattroPod 受信機を同じ WiFi ネットワークに接続すること で、Google Cast 機能が利用でき、ディスプレイに画面ミラーリングすることができます。

# ■ ディスプレイと受信機のセッティング

どの方法で画面ミラーリングを行う場合であっても、映像を表示させるために、QuattroPod の受信機と HDMI 対応ディスプレイを HDMI ケーブルで接続する必要があります。 下記3種類のパックには、HDMI ケーブルが同梱されています。

- **QuattroPod Standard** (QuattroPod 受信機 1 台、Standard 送信機 2 台)  $\Box$
- **QuattroPod Mini スターターパック** (QuattroPod 受信機 1 台、Mini 送信機 1 台)  $\Box$
- **QuattroPod USB プラス パック** (QuattroPod 受信機 1 台、Mini 送信機 1 台、USB 送信機 1 台)  $\Box$

# **1**.ディスプレイと受信機を接続する

# **1-1** 受信機と **HDMI** ケーブルで接続する

1) 受信機に給電用の電源ケーブルを接続し、 さらに電源アダプターを接続してコンセントに 差し込みます。

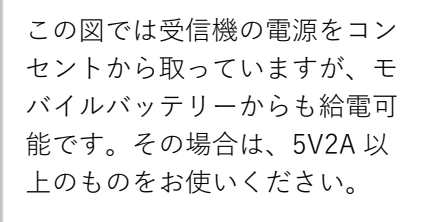

2) ディスプレイと受信機を HDMI ケーブルで 接続します。

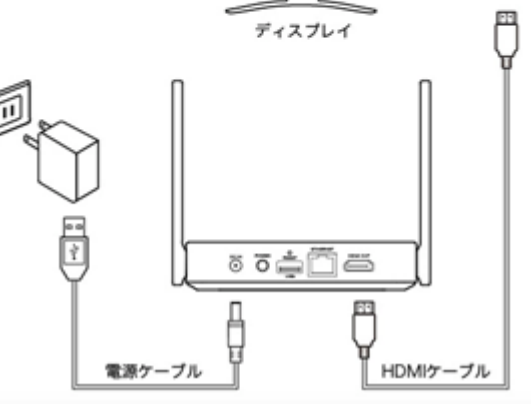

図 1 受信機の接続

#### **1-2** 電源を入れる

- 1) HDMI ディスプレイの電源を入れます。
- 2) 受信機の電源スイッチを押して電源を入れます。

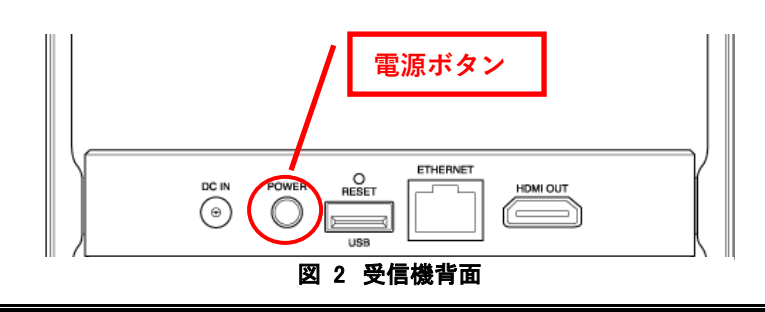

# **1-3** スタンバイ画面表示

受信機が正常に起動すると、ディスプレイに下のような画面が表示されたら、受信機側の起動は完了です。 この画面を本書では**「スタンバイ画面」**と呼びます。

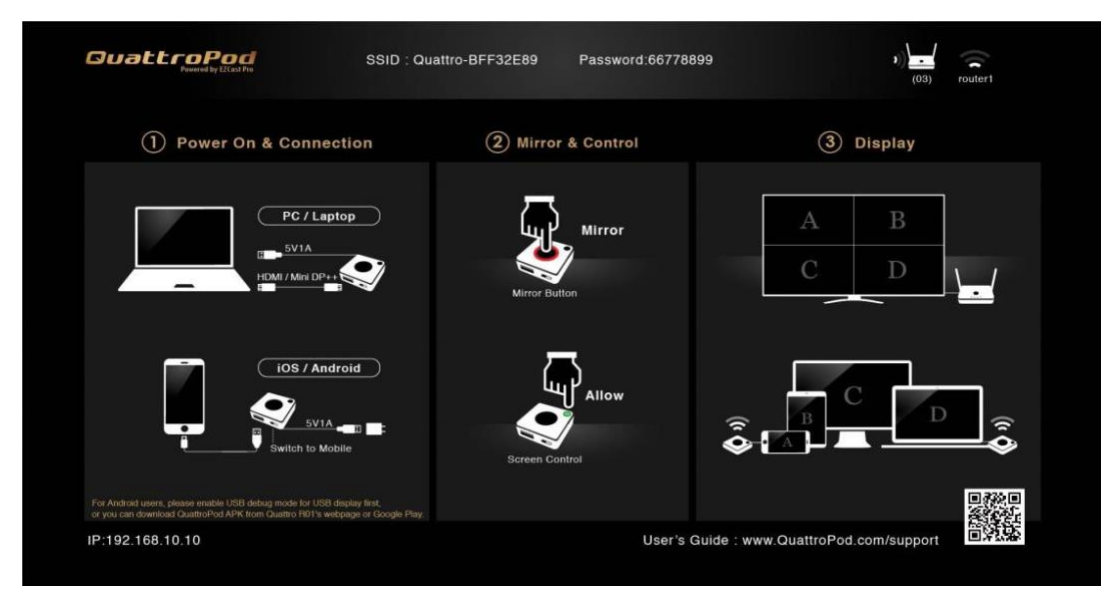

図 3 スタンバイ画面

# ■ ウェブ設定画面にアクセスする

受信機を外部の WiFi に接続する際や、AirPlay、Google Cast 機能での画面ミラーリング、映像出力をマルチキ ャストへ切り替える際などは、ウェブブラウザを利用して受信機の設定を変更する必要があります。ここでは**受 信機本体が発信する WiFi に接続してウェブ設定画面にアクセスする方法**と、**有線 LAN を利用してウェブ設定画 面にアクセスする方法**をご説明します。

## **WiFi に接続して**ウェブ設定画面にアクセス

パソコンやスマートフォンなどの端末から QuattroPod 受信機が発信する WiFi に接続する必要があります。ス タンバイ画面上部に QuattroPod 受信機の WiFi の SSID とパスワードが表示されますので、端末を接続してく ださい。

**SSID :**受信機本体が発信する WiFi の SSID

**Password :**受信機本体が発信する WiFi のパスワード

端末が QuattroPod 受信機の WiFi に接続できたら、Google Chrome、Safari、Firefox などのウェブブラウザを 立ち上げ、アドレスバーにスタンバイ画面左下**「Direct link IP」**を入力してください。次の図のような**「ウェ ブ設定画面」**が表示されたらアクセス成功です。受信機の設定変更ができるようになりました。

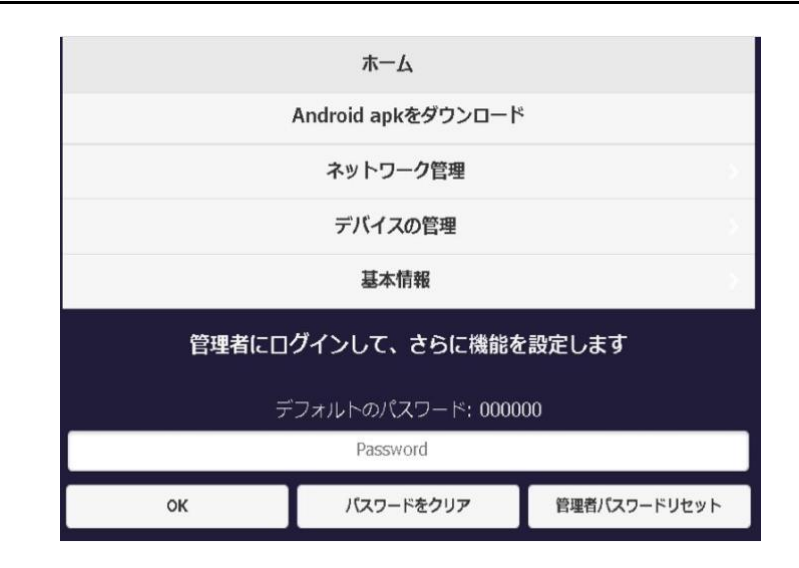

## 図 4 ウェブ設定画面トップ

# **有線 LAN に接続して**ウェブ設定画面にアクセス

有線 LAN 接続を利用するには、受信機背面のイーサネットインターフェースにケーブルを接続します。

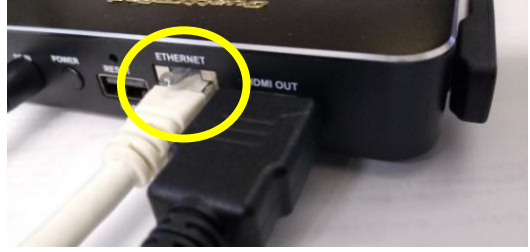

図 5 有線 LAN 接続

接続すると、受信機本体の「LAN」と書かれた LED が白く点灯します。

スタンバイ画面左下に**「Infrastructure IP」**が表示されたら接続完了です。これが有線 LAN 接続時の受信機の IP アドレスとなります。

有線 LAN と同じネットワークに接続したパソコンやスマートフォンなどの端末で、Google Chrome、Safari、 Firefox などのウェブブラウザを立ち上げます。

アドレスバーにスタンバイ画面左下**「Infrastructure IP」**を入力してください。さきほどの図●のような**「ウ ェブ設定画面」**が表示されたらアクセス成功です。

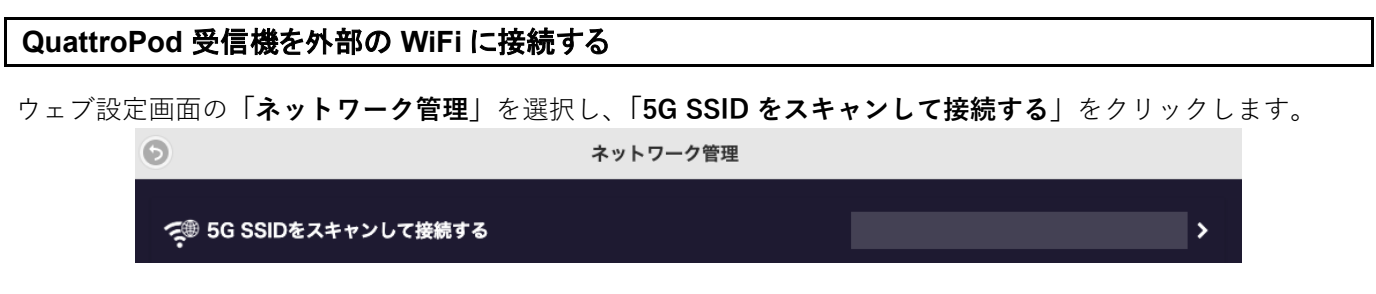

#### 図 6 5G SSID をスキャンして接続する

**画面ミラーリングを実行するスマートフォンやノートパソコンなどの端末と QuattroPod 受信機を同一ネット ワークに接続します。**SSID を選択し、パスワードを入力します。

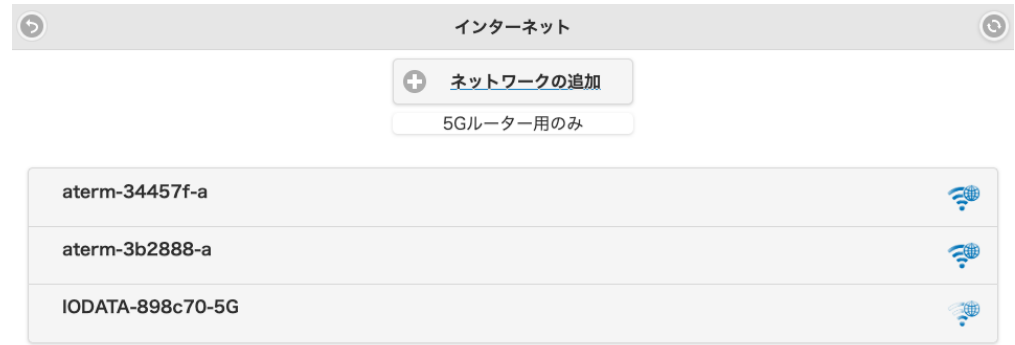

#### 図 7 SSID を選択

受信機が選択した SSID に接続すると、スタンバイ画面の右上に WiFi のアイコンが表示されます。 これで接続成功です。

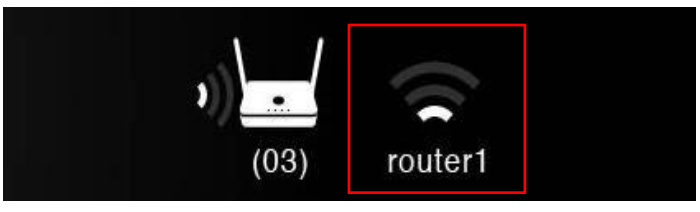

図 8 WiFi アイコン

その後、スタンバイ画面左下に**「Infrastructure IP」**が表示されますので、QuattroPod 受信機と同じ WiFi に 接続したパソコンやスマートフォンなどの端末で Google Chrome、Safari、Firefox などのウェブブラウザを立 ち上げます。アドレスバーに**「Infrastructure IP」**を入力してください。 さきほどの図 4 のような「ウェブ設定画面」が表示されたらアクセス成功です。

受信機の **AirPlay** を **On** にする

# ■ AirPlay を利用して画面ミラーリング

iPhone、iPad、MacBook などの Apple 端末で標準搭載されている AirPlay 機能を利用して、QuattroPod 経由で 画面ミラーリングができます。このとき、Apple 端末と QuattroPod 受信機を同じ WiFi に接続する必要がありま す。また、**QuattroPod 受信機経由で AirPlay を実行する場合は、最大4画面までの分割画面表示も可能です** (ただし分割画面表示の場合、映像は伝送できますが、音声は伝送できません)。 さらに、AirPlay 機能と、後述する Google Cast 機能をどちらも「On」にすることで、分割画面表示を行うこと も可能です。

AirPlay 機能を使って画面ミラーリングを行う場合、マルチキャストは使用できません。マルチキャストを行う 場合は QuattroPod の専用送信機をご利用ください。

#### ウェブ設定画面にアクセスし、管理者パスワードを入力して管理者としてログインします。 ホーム ホーム Android apkをダウンロード Android apkをダウンロード ネットワーク管理 ネットワーク管理 デバイスの管理 デバイスの管理 基本情報 管理者設定 管理者にログインして、さらに機能を設定します 基本情報 デフォルトのパスワード: 000000 管理者にすでにログインしています Password ログアウト バスワードをクリア 管理者パスワードリセット OK

図 9 パスワード入力 からの 管理者設定

**「管理者設定」**を選択します。このとき、**「マルチキャスト」**が**「On」になっていたら「Off」に切り替えて、 受信機を再起動してください。**

「マルチキャスト」が「Off」になっていることを確認したら、**「AirPlay」**をクリックします。

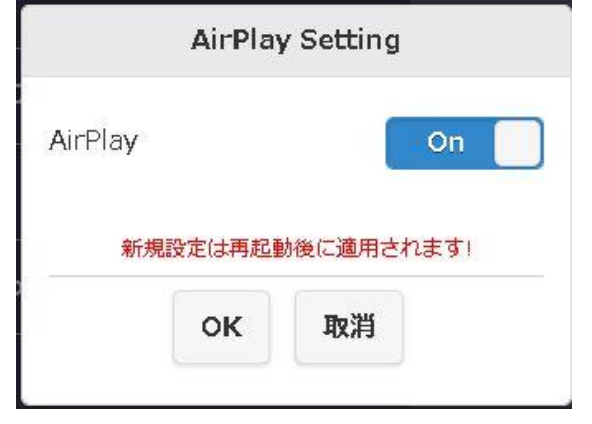

図 10 AirPlay Setting

AirPlay を**「On」**に変更したら、前の画面に戻り、下から 2 番目の**「再起動」**をクリックして、QuattroPod 受信機を再 起動させます。

これで、QuattroPod 受信機側の AirPlay の準備が完了で す。

# **MacBook** で **AirPlay** を実行する

MacBook が QuattroPod 受信機と同じ WiFi に接続しているのを確認したら、コントロールセンターの画面を表 示し、**「画面ミラーリング」**をクリックします。

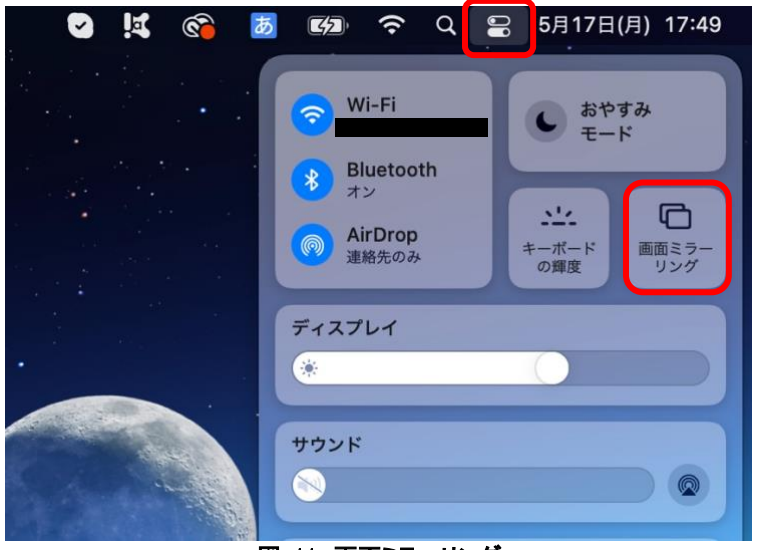

図 11 画面ミラーリング

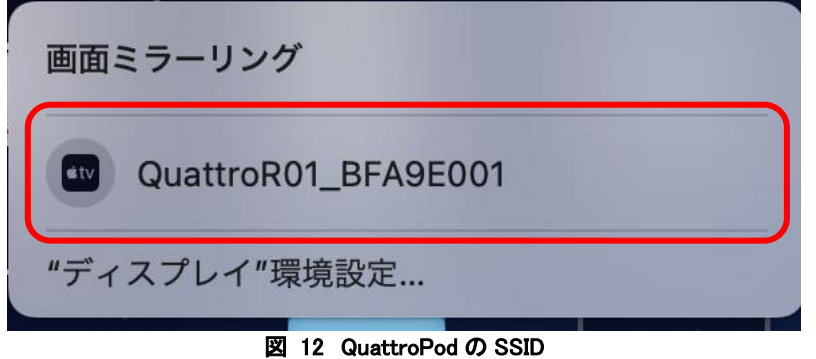

QuattroPod 受信機本体の WiFi の SSID をクリックしてください。 しばらくすると、ディスプレイに画面ミラーリングが開始されます。音声も伝送できます。 コントロールセンター画面下部の**「サウンド」**で音量の調節も可能です。

# **MacBook** の **AirPlay** を終了する

さきほどと同様に**「画面ミラーリング」**を選択し、受 信機本体の WiFi の SSID をクリックすると、画面ミ ラーリングが終了します。

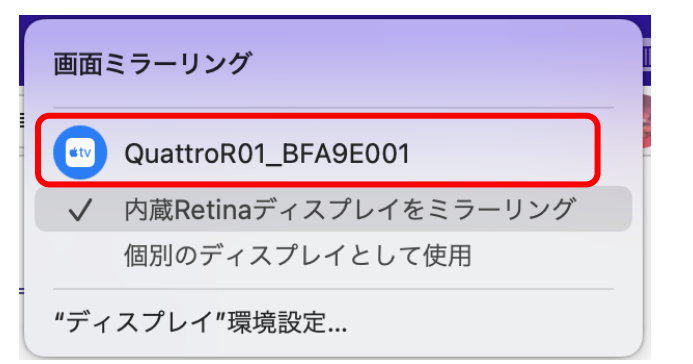

図 13 MacBook の AirPlay 終了

# **iPhone** または **iPad** から **AirPlay** を実行する

QuattroPod 受信機と同じネットワークに接続しているのを確認したら、コントロールセンターの画面を開き、 **「画面ミラーリング」**をタップします。

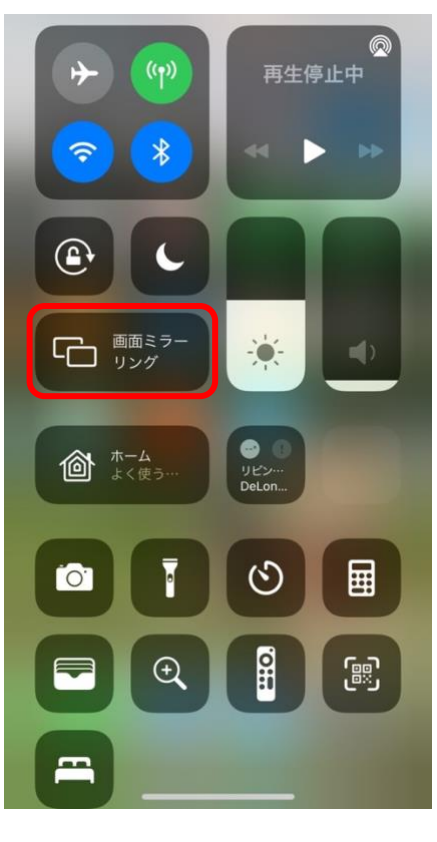

図 14 iOS 画面ミラーリング

次の画面で、受信機本体の WiFi の SSID をタップしてください。

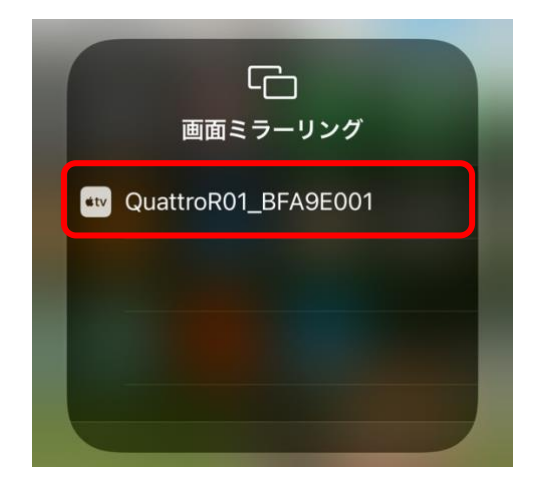

図 15 iOS での QuattroPod の SSID

しばらくすると、画面ミラーリングが開始されます。

# **Castcode**(**AirPlay** コード)を設定する

4桁の数字のパスコードを入力しないと画面ミラーリングができ ないように、Castcode(AirPlay コード)を設定することができま す。 ※この機能は AirPlay 時のみ有効です。

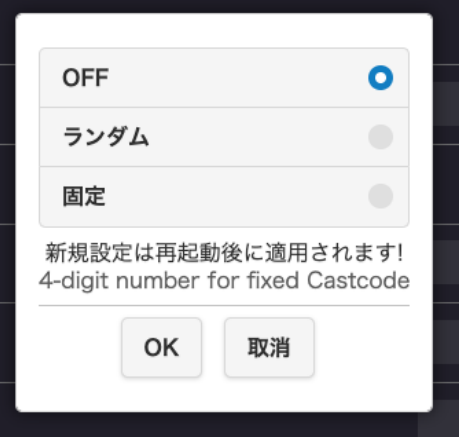

図 16 Castcode(AirPlay コード)設定

ウェブ設定画面の**「管理者設定」**から**「Castcode」**を選択してく ださい。製品出荷時は「OFF」になっています。 **「ランダム」**を選択すると、受信機を起動するたびに Castcode (AirPlay コード)が自動で設定されます。 「**固定**」を選択した場合、Castcode (AirPlay コード)として4桁 の数字を任意で指定できます。

「ランダム」または「固定」を選択した場合は、受信機を再起動 してください。

再起動後、Castcode (AirPlay コード)が適用され、スタンバイ画 面の Password の下に表示されます。

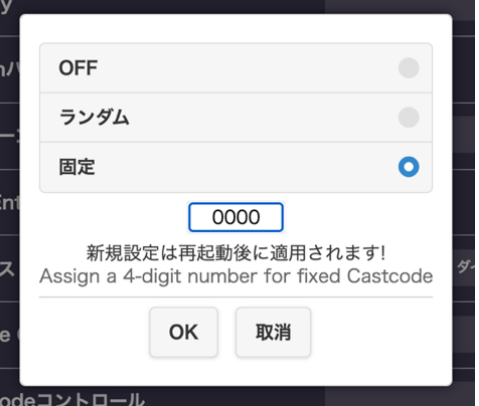

図 17 Castcode(AirPlay コード)設定 2

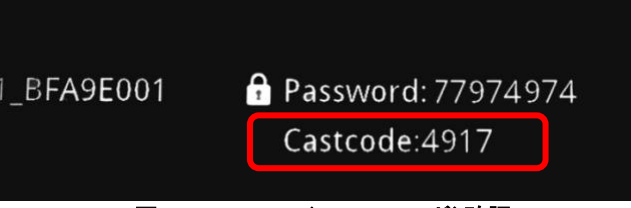

図 18 Castcode(AirPlay コード)確認

AirPlay 開始前に図 19 のようにコード入力を要求されます。

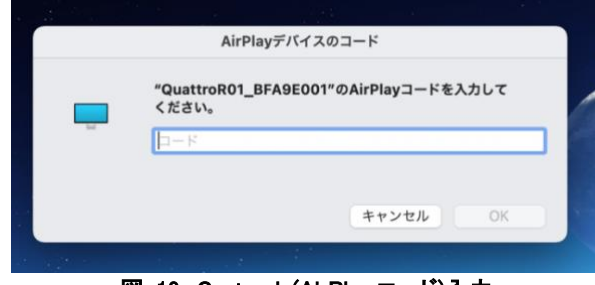

図 19 Castcode(AirPlay コード)入力

# ■ Google Cast を利用して画面ミラーリング

MacBook や Windows パソコン、Android 端末と QuattroPod 受信機を同じ WiFi ネットワークに接続すること で Google Cast 機能が利用できます。パソコンの Google Chrome から、あるいは Android 端末にインストール した**「Google Home」**のアプリから操作することで、ディスプレイに画面ミラーリングを行うことが可能で す。

※iOS 端末は、「Google Home」アプリを利用した画面ミラーリングは対応しておりません。AirPlay をご利用 ください。

また、**QuattroPod 受信機経由で Google Cast を実行した場合は、最大 4 画面までの画面分割表示も可能**で

す。(ただし分割画面表示の場合、映像は伝送できますが、音声は伝送できません) さらに、Google Cast 機能と、先述した AirPlay 機能をどちらも「On」にして、分割画面表示を行うことも可能 です。

Google Cast 機能を使って画面ミラーリングを行う場合、マルチキャストは使用できません。マルチキャストを 行う場合は QuattroPod の専用送信機をご利用ください。

# **Google Cast** を **On** にする

ウェブ設定画面にアクセスし、管理者パスワードを入力して管理者としてログインします。

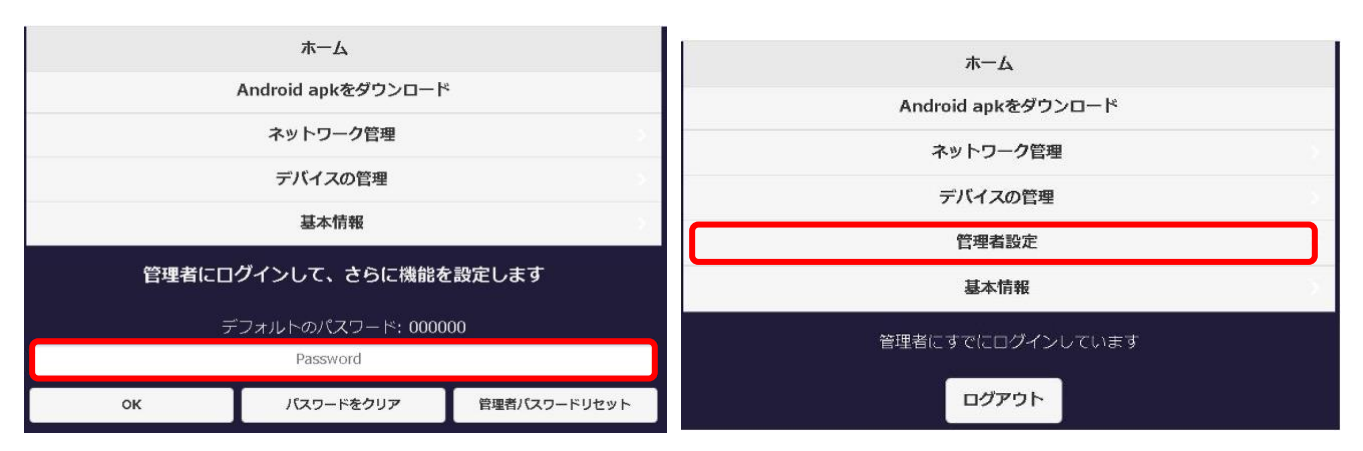

図 20 パスワード入力 からの 管理者設定

**「管理者設定」**をクリックします。このとき、**「マルチキャスト」**が**「On」になっていたら「Off」に切り替え て、受信機を再起動してください。**

「マルチキャスト」が「Off」になっていることを確認したら、**「管理者設定」**を選択し、**「Google Cast」**をク リックして**「On」**にします。

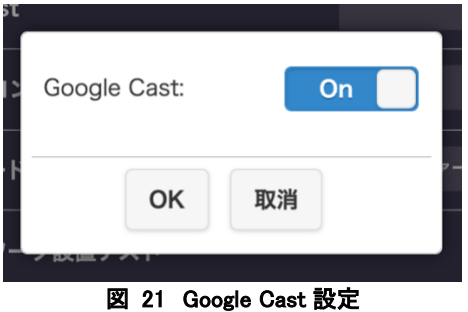

これで**「Google Cast」**機能が利用できます。

Google Cast の On/Off を変更した場合は、QuattroPod 受信機を再起動させる必要はありません。

## パソコンから **Google Cast** を実行する

パソコンが QuattroPod 受信機と同じネットワークに接続している のを確認し、パソコンで Google Chrome のブラウザを起動しま す。右上の**「 」**アイコンから**「キャスト」**を選択します。

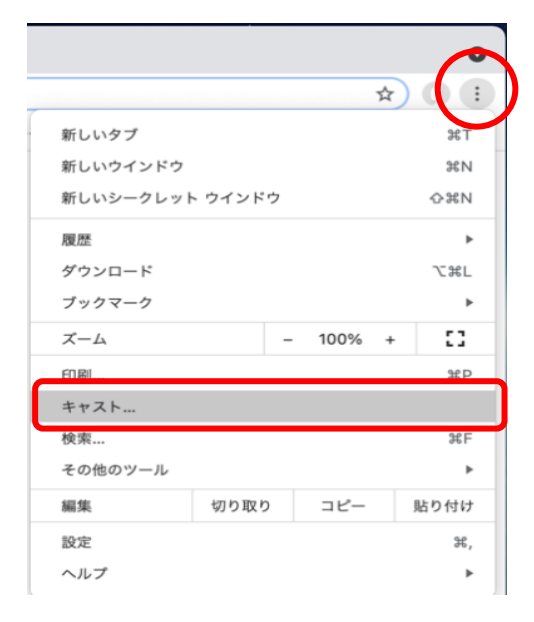

受信機本体の WiFi の SSID が表示されたら、左下の**「ソース」**を クリックし、画面ミラーリングを実行する項目を選択してくださ い。

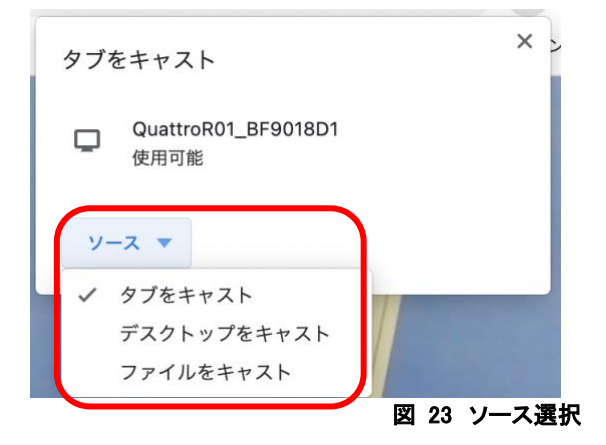

図 22 キャスト選択

#### **タブをキャスト**

現在表示しているブラウザのタブのみ画面ミラーリングを行います。ブラウザを最小化したり、他のタグ を表示しても、画面ミラーリング中のタブを閉じない限りはディスプレイに表示されます。

#### **デスクトップをキャスト**

パソコンに表示されている画面そのものを画面ミラーリングします。別のブラウザやアプリケーションを 立ち上げても画面ミラーリングは有効です。

#### **ファイルをキャスト**

パソコンに保存されている動画ファイルを選択すると、Google Chrome 上で再生し、ディスプレイに画面 ミラーリングします。

※ループ再生はできません。

上記3つのうちどれか1つを選択し、受信機の SSID をクリックしてください。しばらくすると、ディスプレイ に画面ミラーリングが開始されます。

1 画面のみであれば、音声も伝送できます。同様の操作で、最大 4 台のパソコンのタブの画面をディスプレイに 表示させることも可能です。(分割画面表示の場合は、音声は伝送できません)

**MacOS で「デスクトップをキャスト」「ファイルをキャスト」を実行するには、事前に以下の設定が必要で す。**

「システム環境設定」を開き、「セキュリティとプライバシー」を選択します。

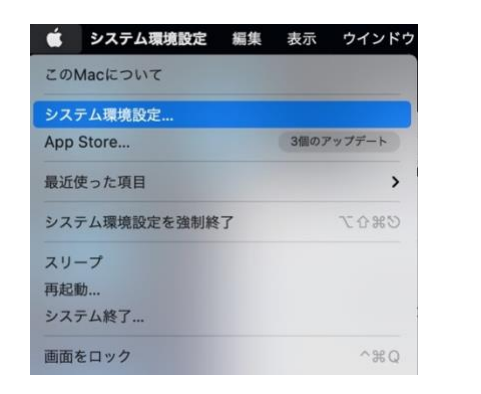

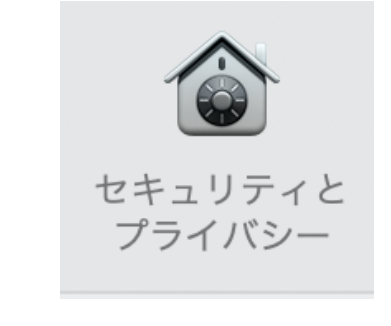

図 24 システム環境設定 からの セキュリティとプライバシー

「プライバシー」の**「画面収録」**に**「Google Chrome」**を追加してください。

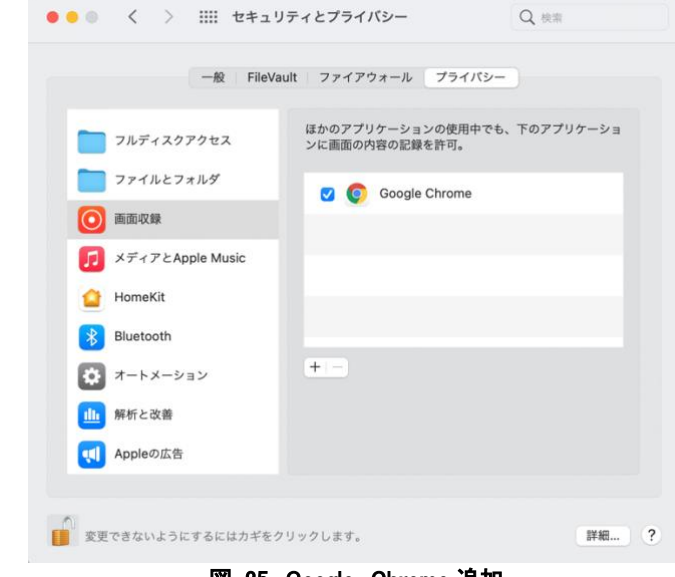

図 25 Google Chrome 追加

これで MacBook でも Google Cast を利用して「デスクトップをキャスト」「ファイルをキャスト」が実行でき ます。

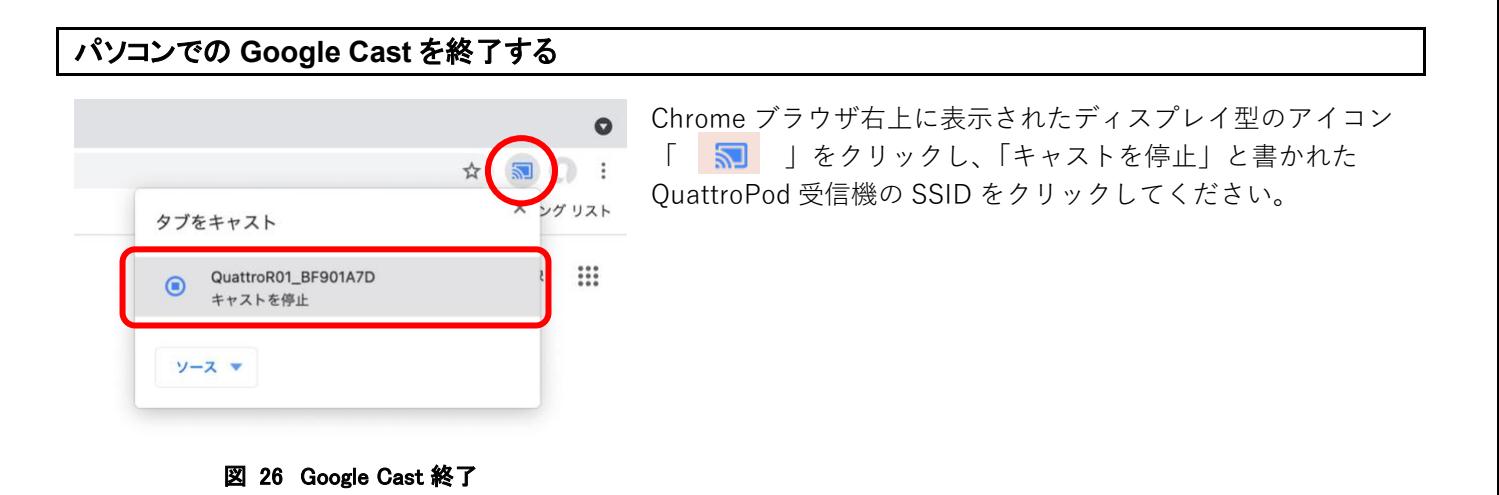

# **Android** 端末から **Google Cast** を実行する

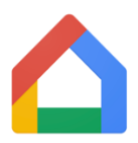

Android 端末から QuattroPod 経由で Google Cast を実行する場合は、事前に Android 端末に **「Google Home」**アプリをインストールします。

Android 端末が QuattroPod 受信機と同じネットワークに接続して いることを確認できたら、Google Home アプリを開きます。しば らくすると「他のキャストデバイス」に QuattroPod 受信機の SSID が記載されたアイコンが表示されますので、タップしてくだ さい。

※QuattroPod 受信機の SSID が表示されるまで、時間がかかるこ とがあります。

次の画面で **「画面をキャスト」** をタップします。

しばらくすると、ディスプレイに Android 端末の画面が表示されます。 音量を調節するときは、中央の円を指で移動させてください。

「Google Home」アプリを閉じて、他のアプリやウェブブラウザを開いて も、画面ミラーリングは継続します。

ただし、QuattroPod 受信機経由では、YouTube などの動画アプリのキャスト ボタンをタップして画面ミラーリングを行うことはできません。**必ず 「Google Home」のアプリをご利用ください。**

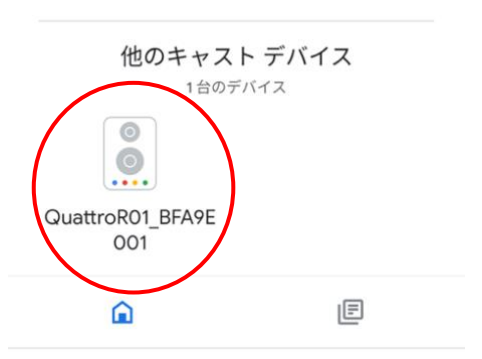

図 27 他のキャストデバイス

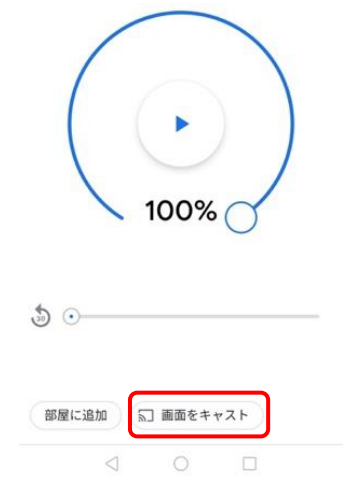

図 28 画面をキャスト

**Android** 端末での **Google Cast** を終了する **「Google Home」**アプリを再度開き、画面下部の**「ミラーリングを停止」**をタップしてください。  $\frac{1}{20}$   $\frac{1}{20}$ 部屋に追加 图 ミラーリングを停止

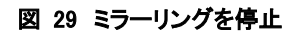